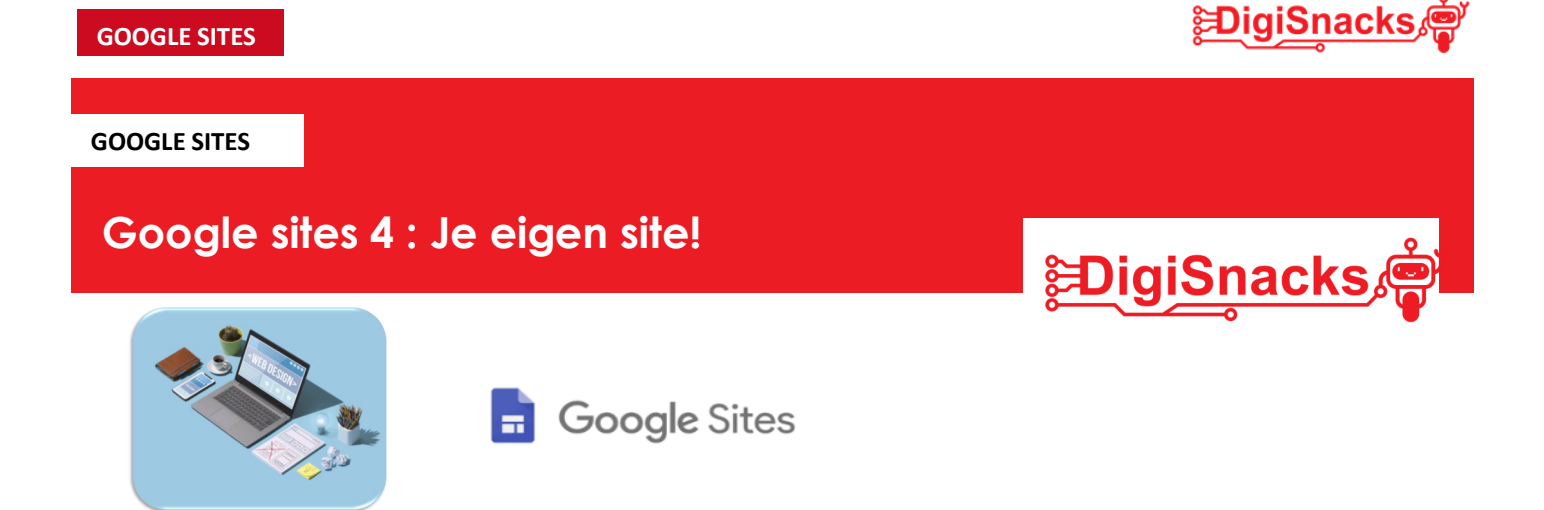

## **1. OPDRACHT • UITDAGING**

Tijdens deze les ga je je eigen website volledig uitwerken naar je ontwerp dat je gemaakt hebt tijdens de eerste les. Omdat je nu weet hoe je je website kan maken, kan het zijn dat je hier een daar wat aanpassingen moet doen aan je ontwerp. Dit mag natuurlijk altijd doen!

## **2. AFSPRAKEN**

- Download geen software, games,.. dit is niet nodig voor deze cursus!
- Kies een naam voor je website, maar weet dat ook je ouders deze kunnen zien.
- Gebruik de computer voor oefeningen van de cursus: games, facebook, Messenger,.. kan je thuis checken!

## **3. MATERIAAL**

Voor dit onderzoek heb je enkel een computer nodig, best met computermuis en toetsenbord.

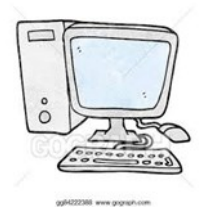

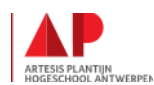

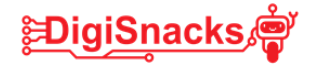

## **4. STAPPENPLAN**

Tijdens deze laatste workshop ga je je website vervolledigen. Neem je ontwerp van de eerste les erbij en dan gaan we aan de slag! Neem ook de bundel van de vorige les erbij zodat je kan gaan terug kijken hoe je alles moet toevoegen. Hieronder de stappen die je best volgt om je website volledig te maken.

## **STAP 1: De voorbereiding!**

• Schrijf hieronder welke verschillende pagina's je graag wil op je website. (deze verschijnen bovenaan in de menubalk)

• Welke afbeeldingen wil je graag gebruiken voor je site? Zoek deze op en bewaar ze op je

- Welke teksten wil je graag op je site? Open een nieuw word-document met al je teksten die je wil gebruiken, zodat je deze kan kopiëren op je site
- Welke links naar andere websites wil je graag gebruiken? Zoek de sites op en plak de links bij in je word-document
- Heb je alle teksten, links en afbeeldingen verzameld en opgeslagen? Dan kan je verder aan de slag!

## **STAP 2 : Het thema instellen**

USB stick of op je computer.

Een thema stel je in voor je volledige website, voor alles pagina's.

- Kies in het menu "thema's" het thema dat je graag wil
- Selecteer bij dit thema de kleur die je graag gaat gebruiken! Je achtergronden worden hierdoor mee bepaalt.
- Selecteer ook de letterstijl die bij dit thema hoort.
- Op je pagina zie je de tekst en de achtergrond nu veranderen met de instellingen die je doet.

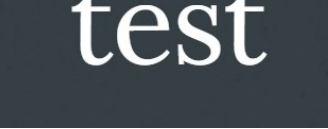

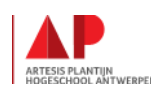

# **印igiSnacks**

#### **STAP 3: Je pagina hoofdding aanpassen**

- Verander de "paginatitel" in een titel die je zelf wil
- Links boven stel je de naam van de site in.
- Links onder van je hoofdding kan je "afbeelding wijzigen" kiezen.
- Selecteer hier een afbeelding, als je die graag in je hoofdding wil.
- Links boven klik je op "logo toevoegen" als je een logo op je website wil

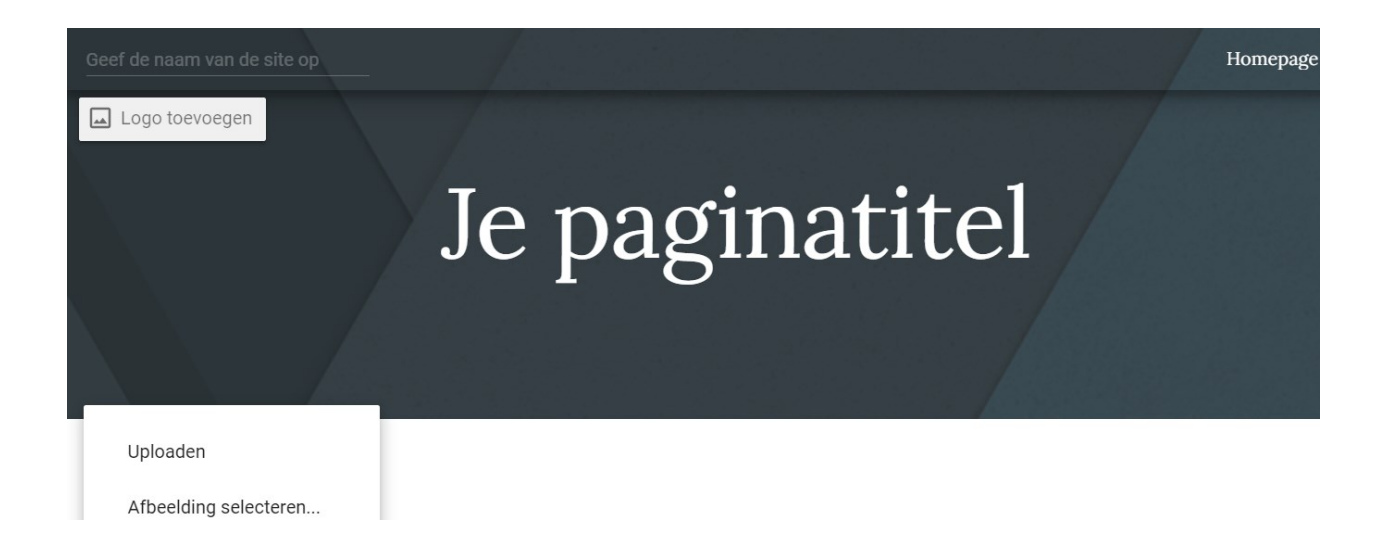

## **STAP 4 : Je lay-out instellen**

Nu je hoofddeel in orde is gaan we de lay-out instellen voor onze hoofdpagina

- Kies in het menu "invoegen" de lay-out die je graag hebt.
- Check in je ontwerp welke teksten, afbeeldingen en links er moeten komen op de hoofdpagina.
- Kies de lay-out die er het beste bij past. Je kan achteraf nog altijd een afbeelding op tekst vak toevoegen.
- *TIP: Zet niet teveel info op de hoofdpagina!*

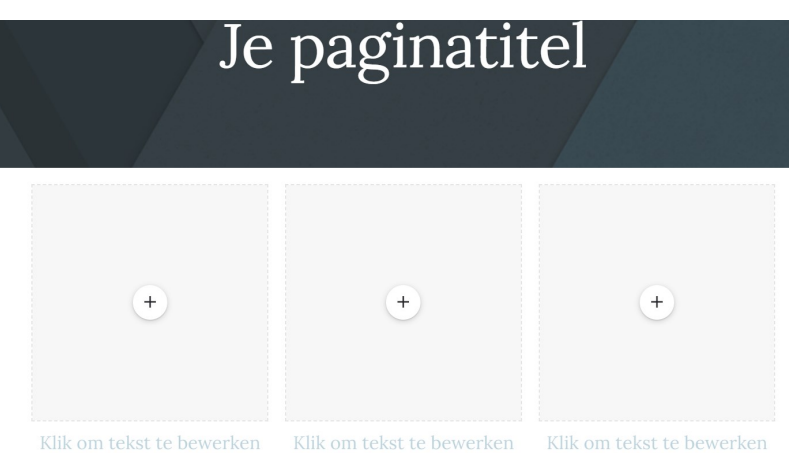

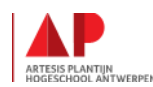

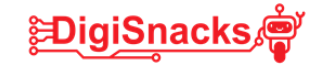

### **STAP 5: Voeg tekst en afbeeldingen toe in de lay-out**

- Klik op de afbeeldingsblokken en selecteer de afbeeldingen die je opgeslagen hebt.
- Klik op de tekstvakken en kopieer de tekst uit je word document. Alles op de juiste plaats!
- Voeg eventueel nog enkele hyperlinks toe naar andere websites.

-> Tip : Je kan ook een hyperlink naar een andere pagina van jou maken eens deze aangemaakt zijn. Dit doen we later

Je hoofdpagina begint nu echt wel vorm te krijgen!

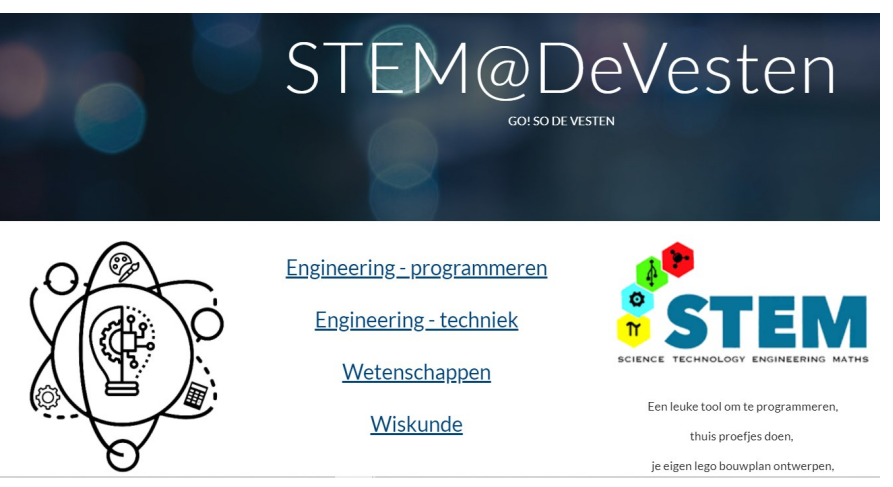

## **STAP 6: Je andere pagina's invoegen**

• Ga aan de rechterkant naar de menu "pagina's". We gaan nu alle pagina's aanmaken die je op je website wil.

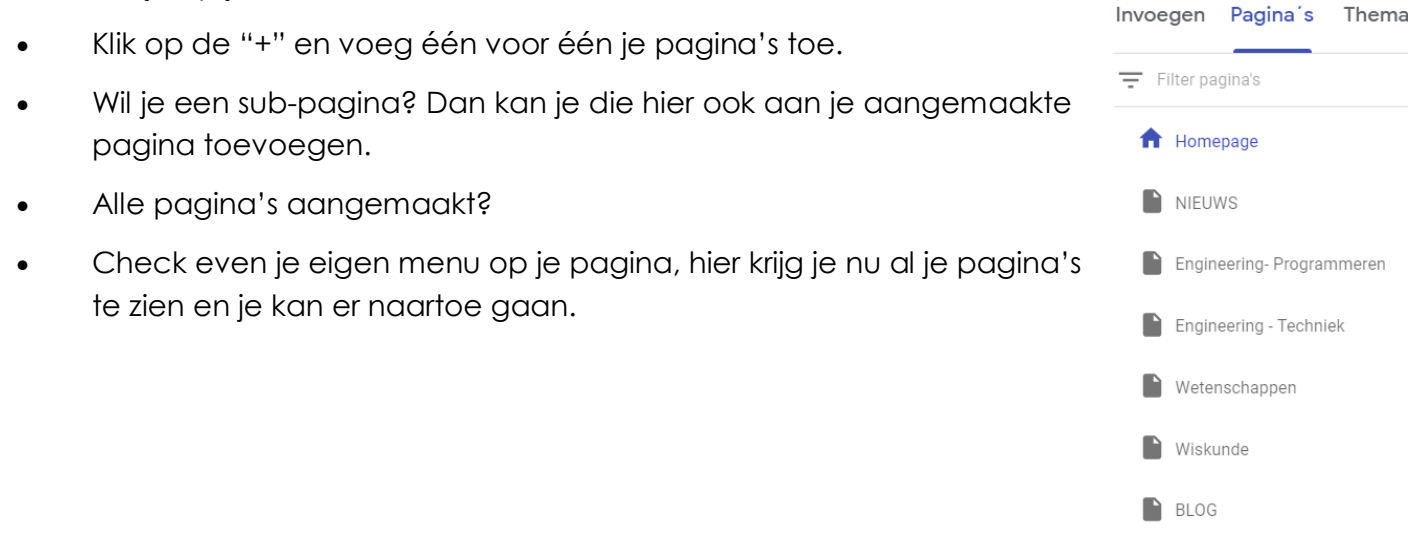

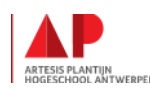

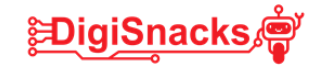

#### **STAP 7: Stel voor elke pagina de lay-out in**

Voor elke pagina die je bijgemaakt hebt doe je de volgende stappen:

- Klik op de pagina die je wil aanpassen.
- Check op je ontwerp welke inhoud er op moet komen.
- Kies de bijhorende lay-out voor de inhoud.
- Je kan ook een afbeeldingscarrousel (afbeeldingen die scrollen), knoppen, inhoudsopgaven,.. toevoegen.

#### **STAP 8 : Afbeeldingen, links en tekst invoegen**

Voor elke pagina ga je nu je afbeeldingen, links en tekst toevoegen.

- Klik op elke afbeeldingsblok en selecteer de opgeslagen afbeelding
- Klik op elke tekstblok en kopieer de overeenkomstige tekst uit het word document.
- Klik op de hyperlinks die je toegevoegd hebt, en vul aan met de juiste link.

#### **STAP 9: Van de ene pagina naar de andere pagina doorklikken**

- Je kan van bv. Je hoofdpagina een tekst vak maken met een link naar de 2de pagina.
- Maak een tekst vak aan
- Kies het symbool van "hyperlink"
- Nu verschijnt er een box , waar je pagina kan selecteren. Selecteer de pagina waar je naartoe wil klikken.

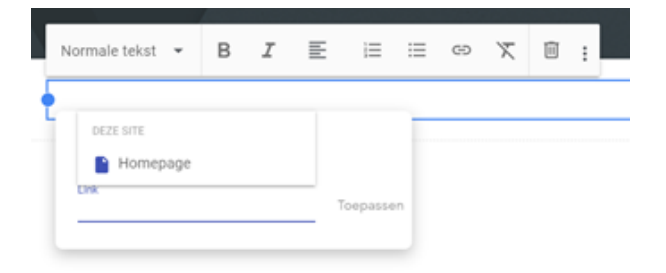

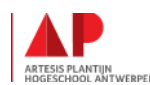

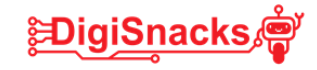

### **STAP 10: Je site finetunen!**

Je hebt nu je hoofdpagina en je andere pagina's klaar.

Is alles naar je zin?

- Je kan je site nog finetunen door wat achtergronden toe te voegen, je tekst in het juiste lettertype te zetten of juist iets groter of kleiner te maken.
- Laat je gebuur ook eens kijken, misschien heeft hij/zij nog leuke ideeën!

#### **STAP 11 : Je site publiceren**

Heb je alles nagekeken?

Check dan eens met het "voorbeeld" icoontje bovenaan je site hoe je website er uit ziet als hij gepubliceerd wordt.

Is dit oké? Dan gaan we de website publiceren!

Eens je website is gepubliceerd kan iedereen je site zien! Achteraf kan je nog wel aanpassingen doen als je wil.

• Klik rechts bovenaan op "Publiceren"

Publiceren

- Geef bij "webadres" de naam van je website in
- Nu krijg je onder de balk, het webadres te zien van je website.
- Kopieer deze link! Zo kan je je website naar je vrienden en familie doorsturen!
- Klik rechts onder op publiceren

## **Je website staat nu online!!!!**

#### Publiceren op internet

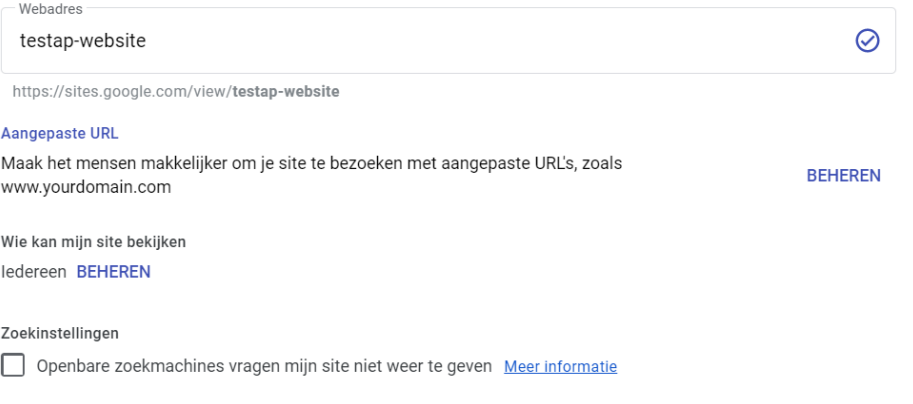

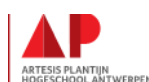

Annuleren

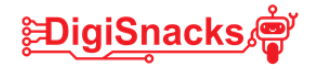

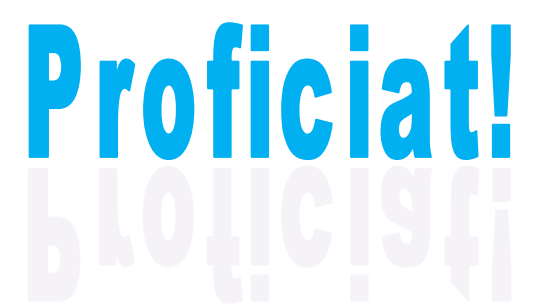

## **Je hebt je eigen website gemaakt !**

Wat vond je ervan? Was het leuk, moeilijk? Ga je er thuis nog aan werken? Of ga je het iemand anders aanleren?

# YOU'VE GOT IT!

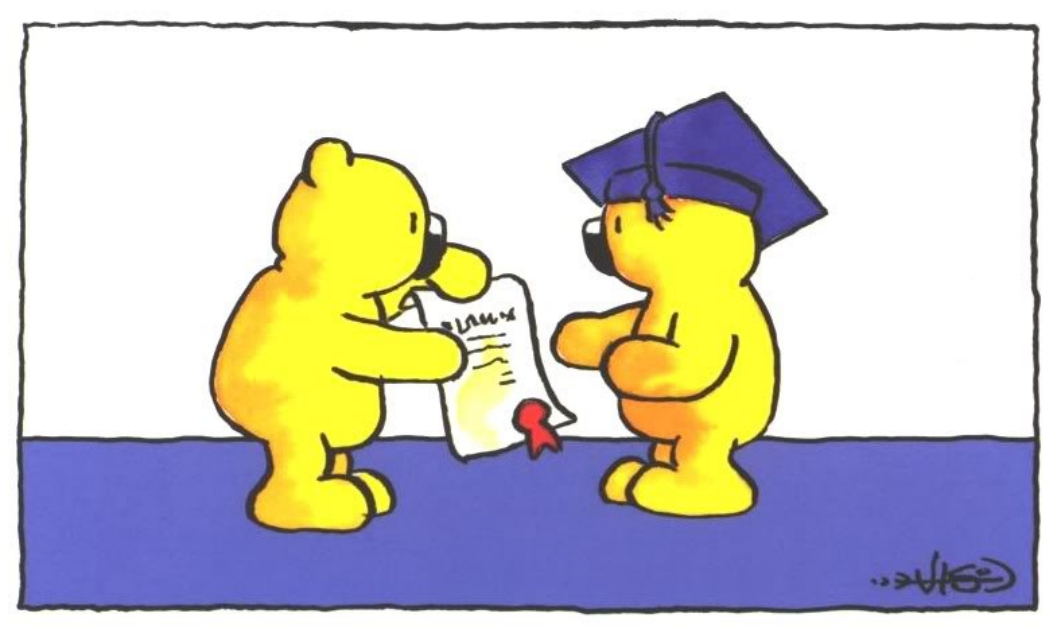

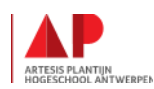